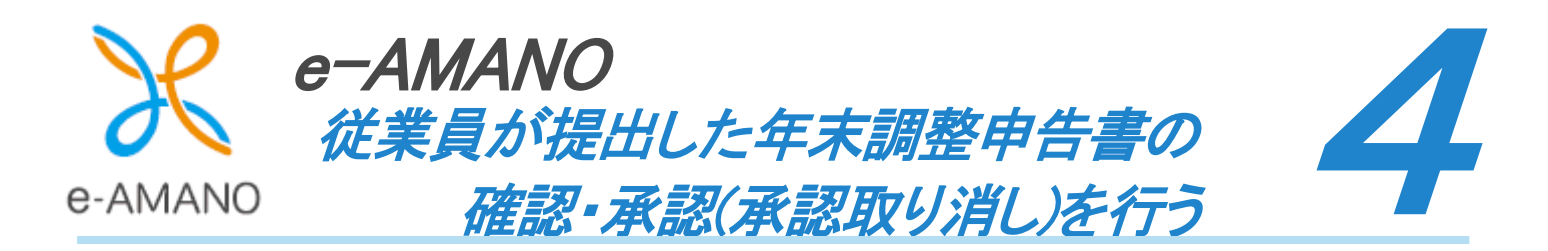

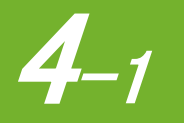

l,

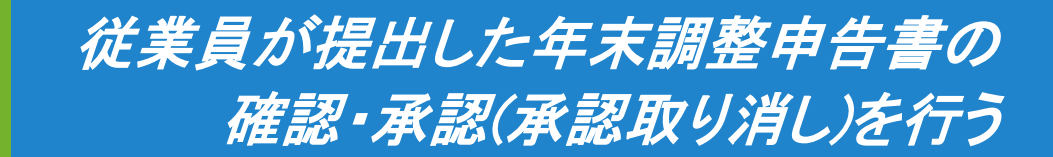

従業員が作成した年末調整の申告データを確認し、承認を行います。 また、承認を取り消しすることも可能です。

1 注意 住宅ローン控除申告書の中には管理者特権での編集が必要な場合がございます。 こちらをご確認ください。 [https://www.tis.amano.co.jp/e-amano/pdf/manual/yearendadjustment\\_nx/yearendadjustment\\_specialedit.pdf](https://www.tis.amano.co.jp/e-amano/pdf/manual/yearendadjustment_nx/yearendadjustment_specialedit.pdf)

(1) 年末調整の確認・承認

従業員からの申請内容を確認し、問題がなければ承認します。 不備がある場合は従業員へ差戻すことも、管理者が直接修正することも可能です。

①年末調整メニューより、「申請承認」ボタンを押下してください。

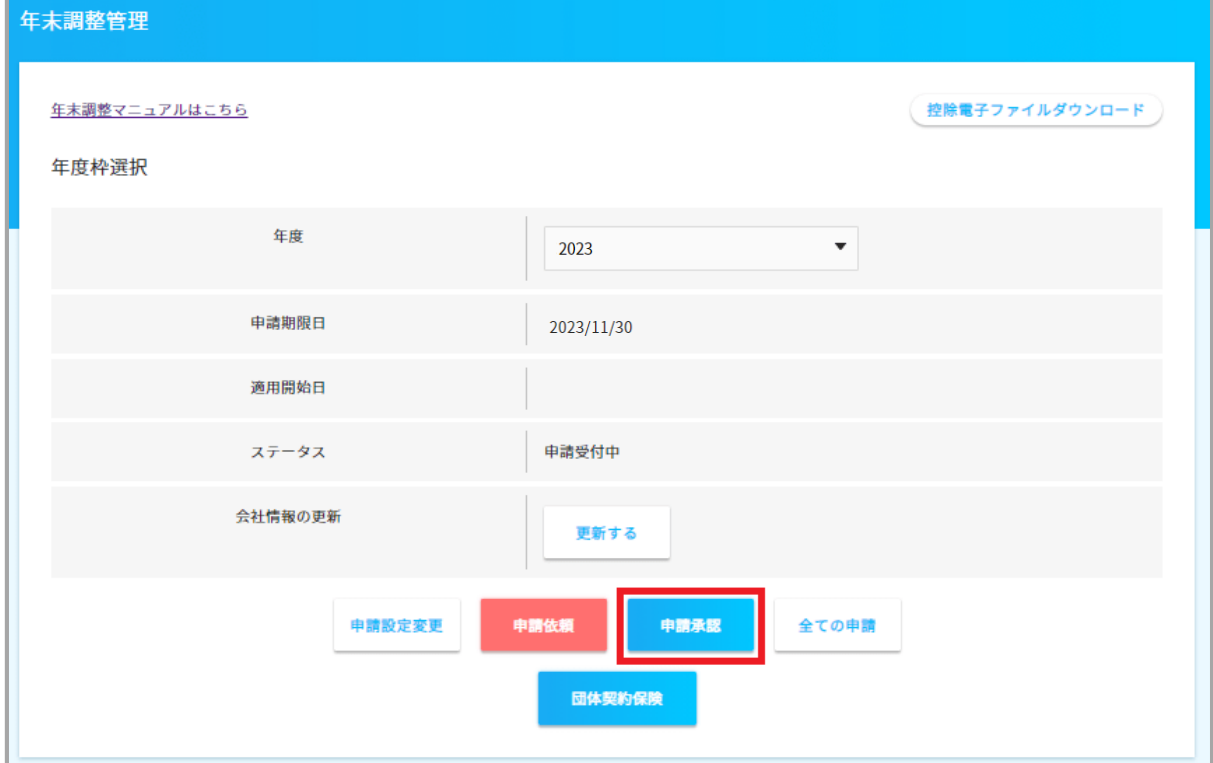

### ②内容を確認、及び承認する申請書の「詳細」ボタンを押下してください。

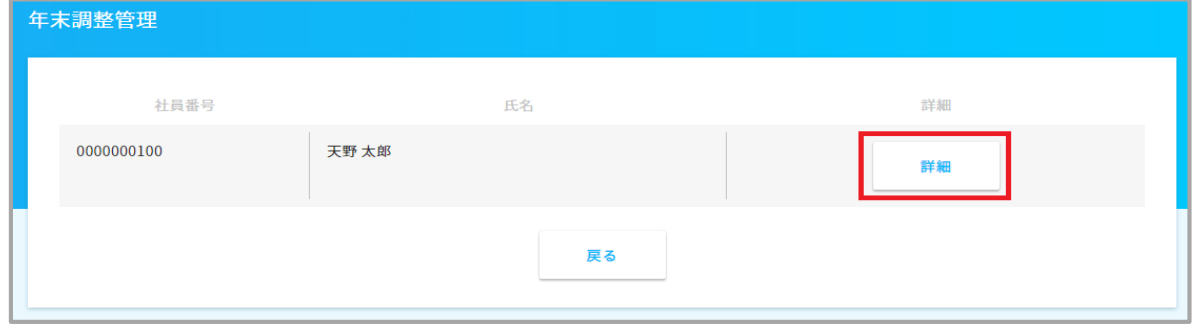

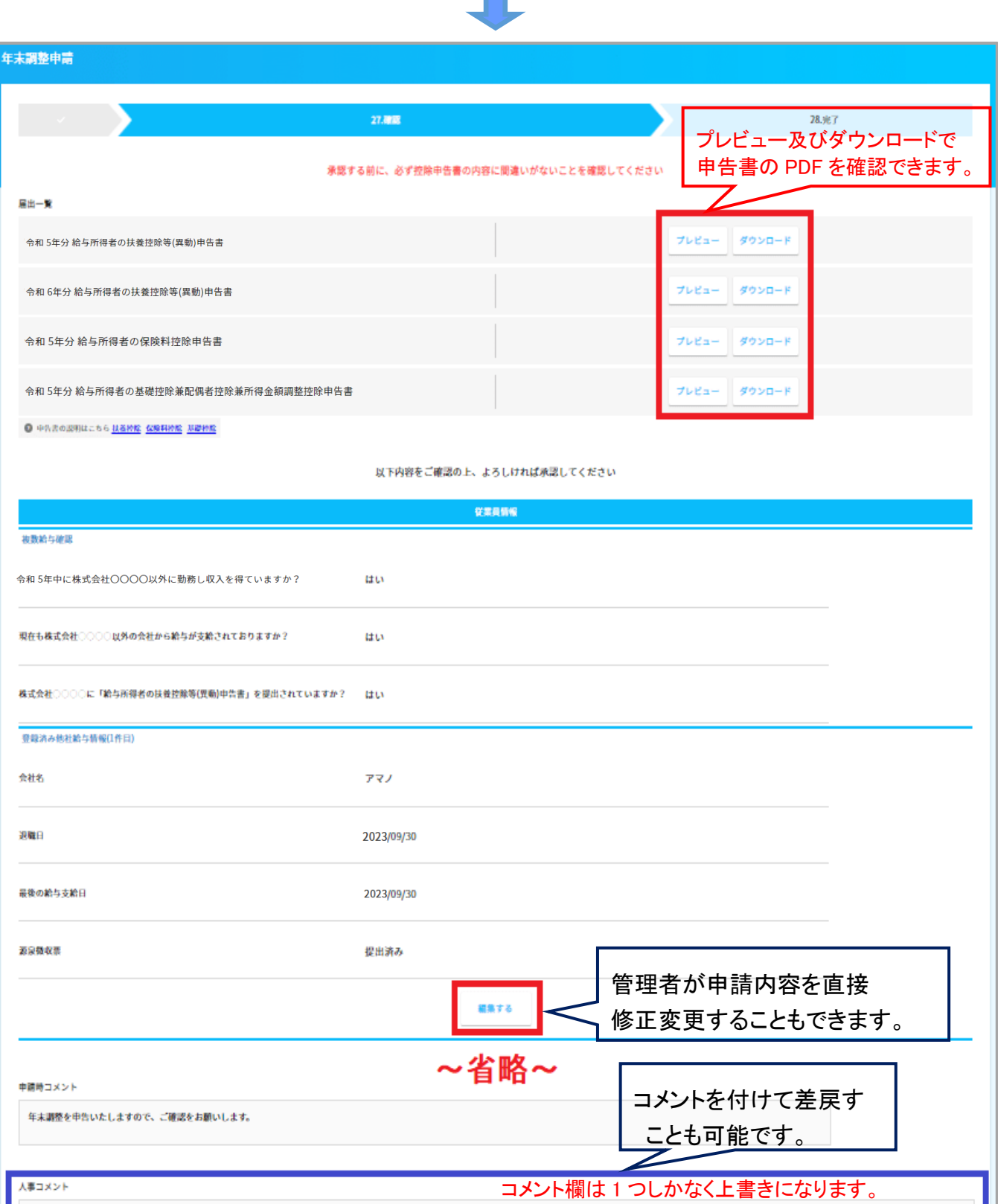

コメントを保存する

√」<br>上記内容について、関連いがないことを確認しました

差戻し

nu.

人事コメント

年末調整の申告内容を確認、問題がないことを確認いたしました。 (担当A)

前のコメントを削除して新しいコメントを追加した場合は、 新しいコメントしか残りませんのでご注意ください。

#### 入力した内容が申請書のどこに反映しているか確認するには以下を確認ください。

[https://www.tis.amano.co.jp/e-amano/pdf/manual/yearendadjustment/yearendadjustment\\_declarationform.pdf](https://www.tis.amano.co.jp/e-amano/pdf/manual/yearendadjustment/yearendadjustment_declarationform.pdf)

③申告データの内容を確認後、問題がなければ「上記内容について、間違いがないことを確認しました」の チェックを付けて、「承認」ボタンを押下してください。

不備がある場合、従業員に修正依頼をする時は「差戻し」ボタンを押下してください。

人事コメント欄に、コメントを付けて差戻すことも可能です。

ただし、コメント欄は 1 つしかなく上書きになります。前のコメントを削除して新しいコメントを追加した場合は、 新しいコメントしか残りませんのでご注意ください。

管理者が申請内容を直接修正する時は、修正したい項目の「編集する」ボタンを押下してください。

# クメモ

### ~申告書のマイナンバー表示について~

マイナンバー権限がない管理者がログインし、マイナンバー登録済みデータを閲覧すると、 プレビュー上もダウンロードした PDF 上も個人番号欄は \*\*\*\*で表示されます。

マイナンバー権限がある管理者がログインし、マイナンバー登録済みデータを閲覧すると、 プレビュー上の個人番号欄は\*\*\*\*で表示されますが、 ダウンロードした PDF 上ではマイナンバーが表示されます。

管理者に権限を付与する詳細につきましては、以下をご参照ください。 [https://www.tis.amano.co.jp/e-amano/pdf/manual/07e-amanomanual\\_administrator\\_1.pdf](https://www.tis.amano.co.jp/e-amano/pdf/manual/07e-amanomanual_administrator_1.pdf)

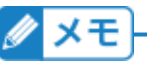

従業員が作成した年末調整の申告データに対し、管理者が承認を行った後は 従業員側画面で内容をご覧いただくことができません。

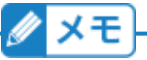

申告書を印刷していただくことは可能ですが、各個人毎 1 枚ずつの印刷となります。 申し訳ございませんが、まとめて一括での印刷には対応しておりません。

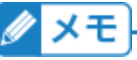

申告書の「給与の支払者の名称(氏名)」 「給与の支払者の法人(個人)番号」 「給与の支払者の所在地 (住所)」が空欄、もしくは古い場合は、年度枠選択画面の会社情報の更新欄の「更新する」ボタンを実行 することで、承認前の申請者の給与支払者の情報を更新できます。

# (2) 年末調整の承認取り消し

誤って承認してしまった場合や、承認後に従業員から申告間違いの連絡があった場合、 承認を取り消しすることが可能です。

# ①「全ての申請」ボタンを押下してください。

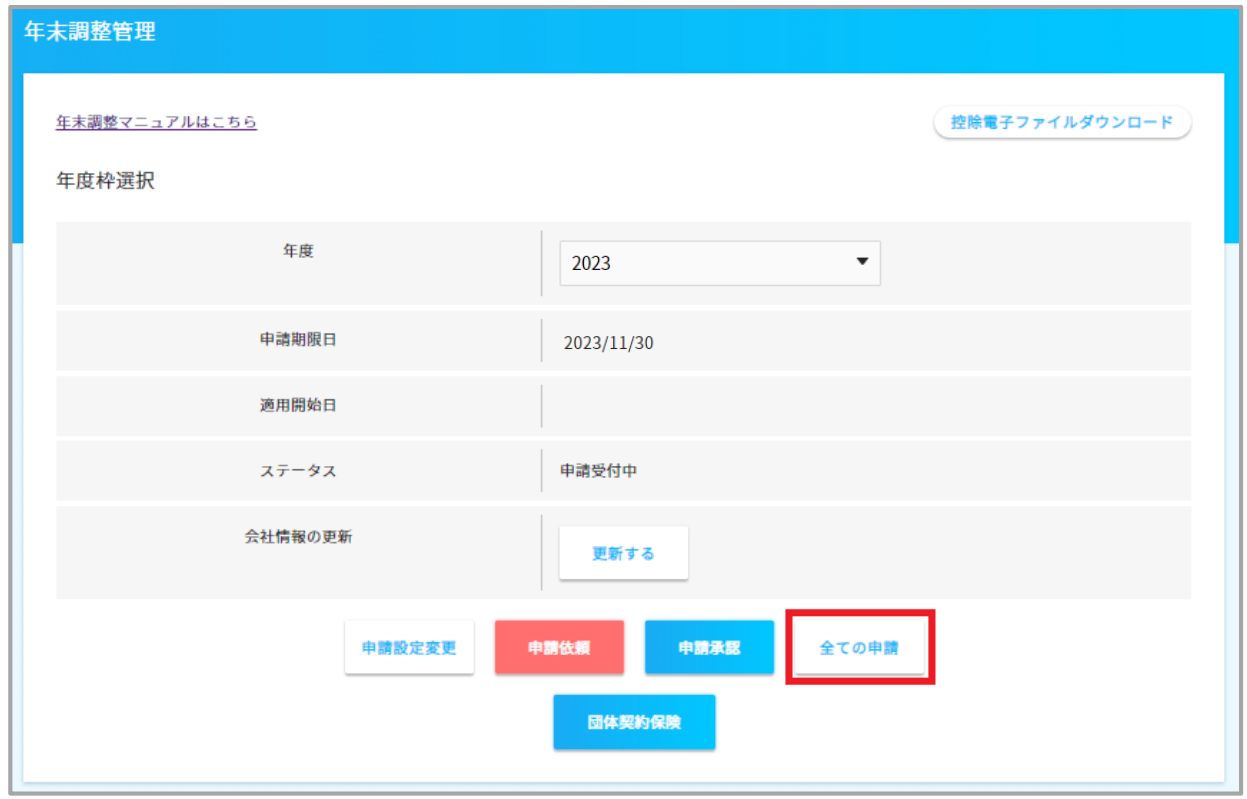

### ②承認取り消ししたい従業員の「申請内容確認」ボタンを押下してください。

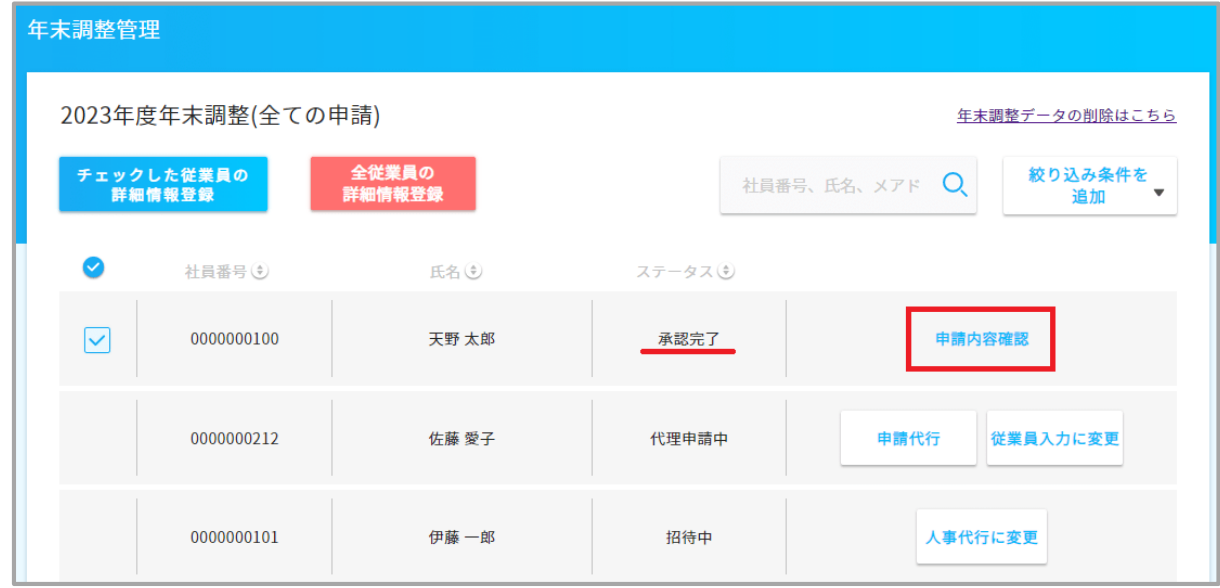

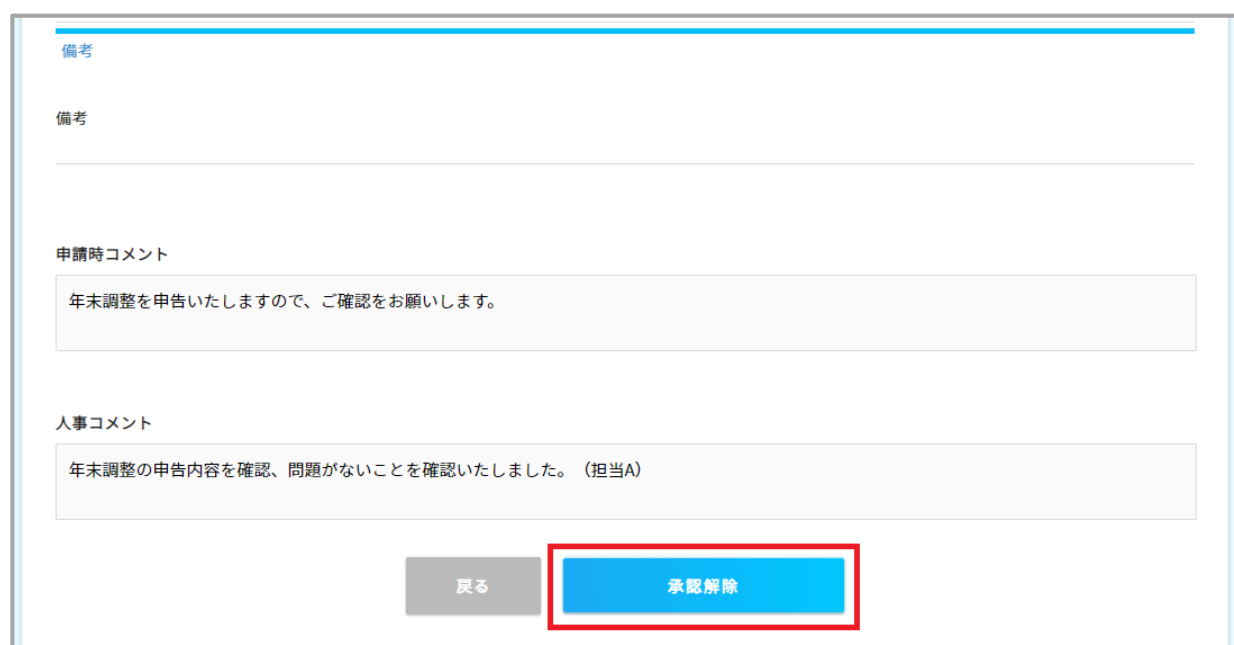

④承認前の状態に戻ります。(承認画面上に表示されるようになります)

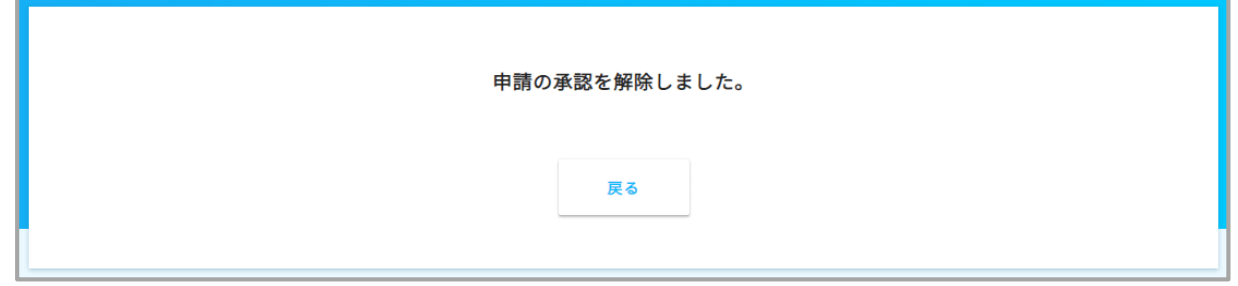

⑤④の手順の「戻る」ボタンを押下すると、<<27. 確認>>の画面に戻ります。

こちらの状態になりましたら管理者側での修正代行も可能ですが、従業員に内容を修正してもらう場合は 続けて差戻しをします。画面下部の「差戻し」ボタンを押下してください。

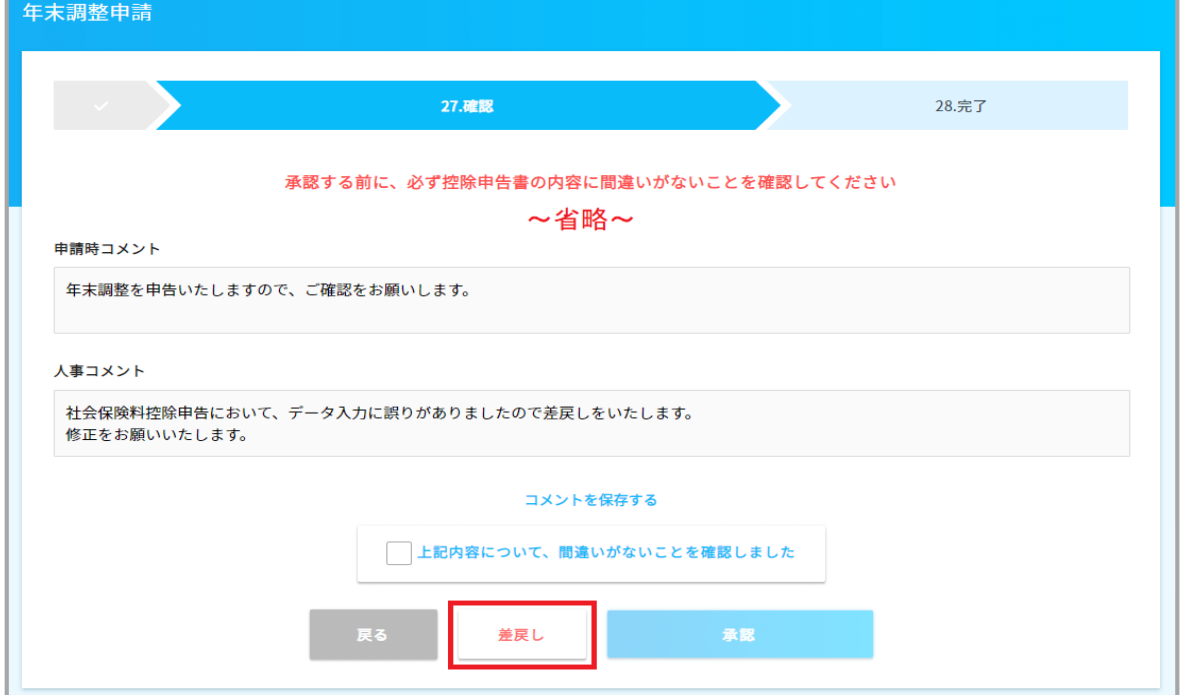

③一番下にスクロールし、「承認解除」ボタンを押下してください。

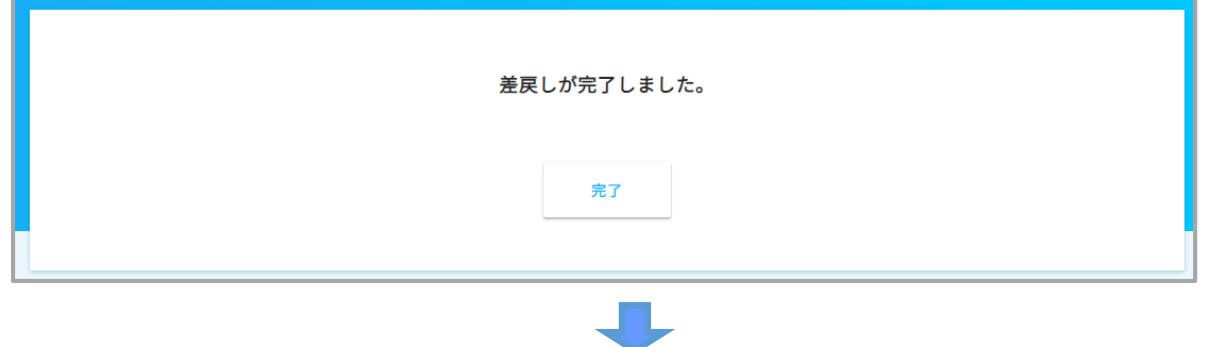

「年末調整」の「申請依頼」または「全ての申請」にてステータスが「差戻し」の状態で表示されます。 (下記の画面は「全ての申請」ボタンを押下したものです)

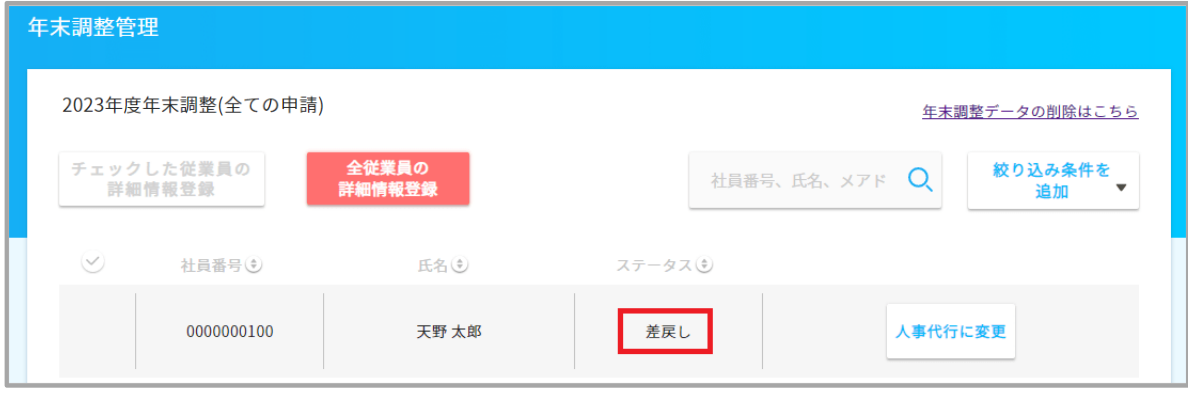

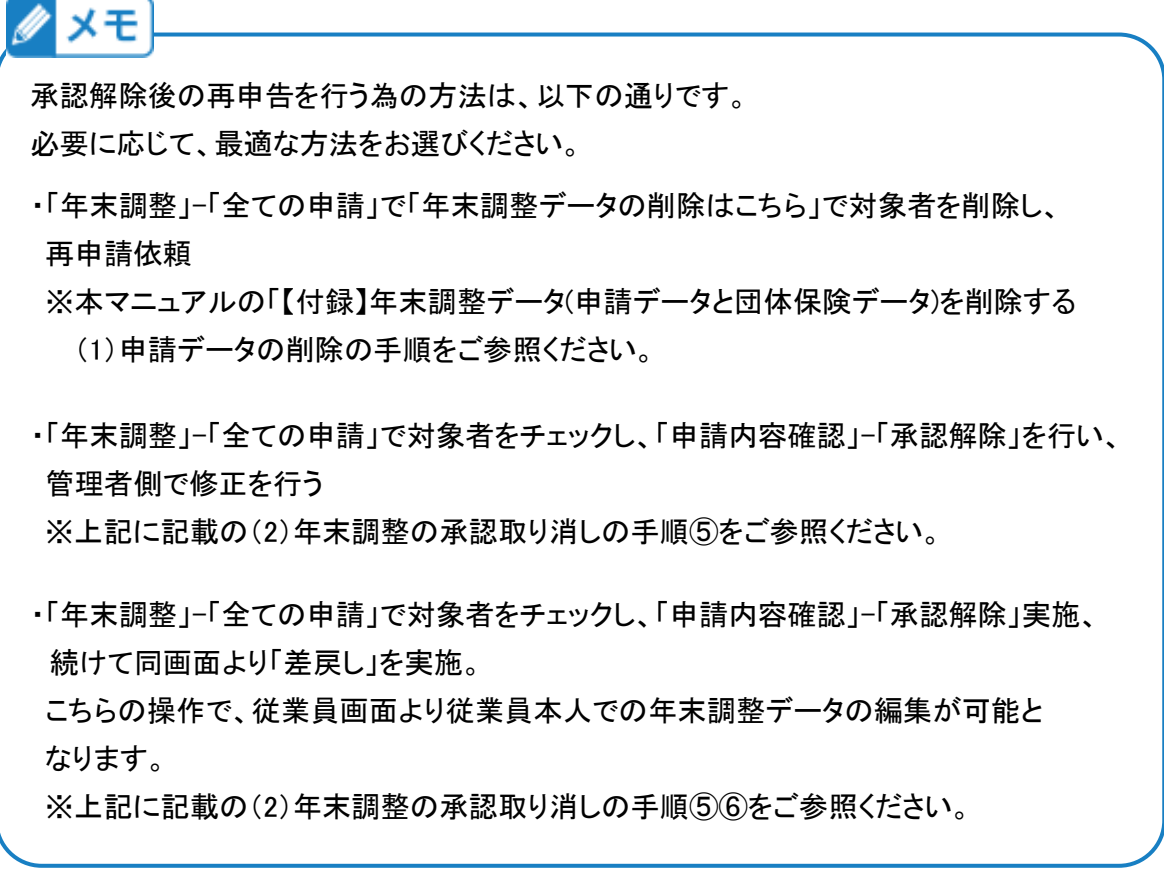